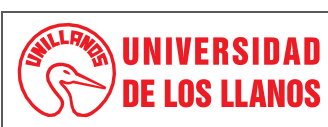

# **PROCESO DE GESTIÓN FINANCIERA**

#### **PROCEDIMIENTO PRESENTACIÓN REPORTE SIA OBSERVA**

*Código: PD-FIN-12 Versión: 02 Fecha de aprobación: 15/05/2024 Página: 1 de 3*

**1. Objeto:** Establecer las actividades que facilitarán la presentación del informe SIA OBSERVA para la rendición de cuenta en línea sobre la ejecución presupuestal y contractual de Universidad, en cumplimiento al seguimiento de los entes de control Nacional a Entidades Públicas de Educación Superior. **2. Alcance:** Oficina de Presupuesto con el cierre financiero mensual y Cargue de información, la Rectoría con el Envío del certificado de cargue de información por parte de Presupuesto. **3. Referencias normativas:**  • **Decreto 111 de 1996,** *"Por el cual se compilan la Ley 38 de 1989, la Ley 179 de 1994 y la Ley 225 de 1995 que conforman el estatuto orgánico del presupuesto".* • **Decreto 568 de 1996,** *"Por el cual se reglamentan las Leyes 38 de 1989, 179 de 1994 y 225 de 1995 Orgánicas del Presupuesto General de la Nación".* • **Resolución N°177 de 2021** "Por medio de la cual se reglamenta el Sistema Electrónico de Rendición de Cuentas "SIA CONTRALORIAS" y "SIA OBSERVA" **4. Definiciones:** • **SIA:** Sistema Integral de Auditoria • **Ejecución Pasiva:** Presupuesto de los Gastos de la Universidad de los Llanos, conformado por los Recursos Nación y Recursos Propios • **Cierre Financiero:** Procedimiento realizado mensualmente en el sistema SICOF en donde se refleja los ingresos recaudados y los gastos generados con relación a las Disponibilidades, Compromisos, Ordenes pago y Pagado, de la estampilla Prounillanos. **5. Condiciones Generales:** • El informe del SIA OBSERVA se presenta mensualmente y entre los primeros 10 días hábiles del mes siguiente. • La Ejecución Pasiva solo se descargarán del sistema SICOF cuando se tenga el cierre financiero del mes a trabajar. • De la Ejecución Pasiva se tomará los Rubros de Estampilla Departamental, que es la información que se reporta. • De la información a reportar solo se trabaja con las DISPONIBILIDADES, COMPROMISOS, ORDENES PAGO Y PAGADO que es la información solicitada a reportar. • La información será reportada ante la Contraloría en el link<http://siaobserva.auditoria.gov.co/Login.aspx?redirect=Inicio> En la Plataforma del SIA OBSERVA, al inicio en la parte superior izquierda de la pantalla, seleccionamos **Cascada de Recursos Públicos,** seguido de **Ejecución mensual**, luego en el recuadro **Vigencia** seleccionamos el año a reportar y en **Mes Ejecución,** el mes que se reporta. Se diligencia la columna **INVERSION** con cada uno de los ítems (Disponibilidades, Compromisos, Ordenes pago y Pagado) estos valores son encontrados en la Ejecución de Gastos del mes, este debe reportarse dentro de los primeros 10 días hábiles de cada mes, y se hace basándose en la siguiente información: Se toma la ejecución de gastos del mes a reportar, se toman solo las filas correspondientes de Estampilla Pro UNILLANOS que son todos los rubros de **Inversión** con **Recursos Propios.**

Se tienen en cuenta los valores reportados en el mes anterior para sacar una diferencia con la ejecución del mes a reportar de cada uno de los

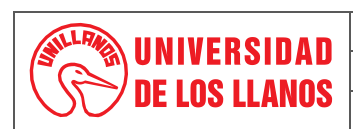

# **PROCESO DE GESTIÓN FINANCIERA**

#### **PROCEDIMIENTO PRESENTACIÓN REPORTE SIA OBSERVA**

*Código: PD-FIN-12 Versión: 02 Fecha de aprobación: 15/05/2024 Página: 2 de 3*

#### conceptos, **ejemplo mes de abril del 2022 a reportar:**

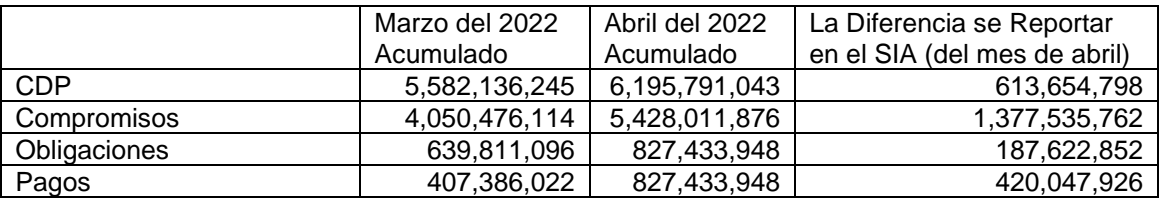

Lo valores de la columna "Diferencia a Reportar ABRIL" se diligencia en el aplicativo SIA Observa y se le da clic en **Actualizar Valores.**

Para Finalizar se hace una verificación luego de escribir los valores en el aplicativo SIA observa, Ingresando nuevamente a Cascada de Recursos Públicos, Ejecución Mensual, Vigencia a reportar y en el mes se coloca el mes siguiente a reportar, en el documento Excel se toma el valor del Presupuesto Definitivo (se suma si hay Reservas) y se le resta el valor de los compromisos esta diferencia debe ser igual en la casilla Saldo Disponible del aplicativo SIA Observa.

Con la información cargada en la plataforma del SIA OBSERVA se toma pantallazo del cargue, la cual es enviada a Rectoría junto con la certificación Financiera en donde se informa del cargue el cual es realizado en los tiempos establecidos por el ente de control, una vez se envía la certificación se procede alimentar el cronograma, para dar como presentado el informe del SIA OBSERVA correspondiente al mes reportado.

#### **6. Contenido:**

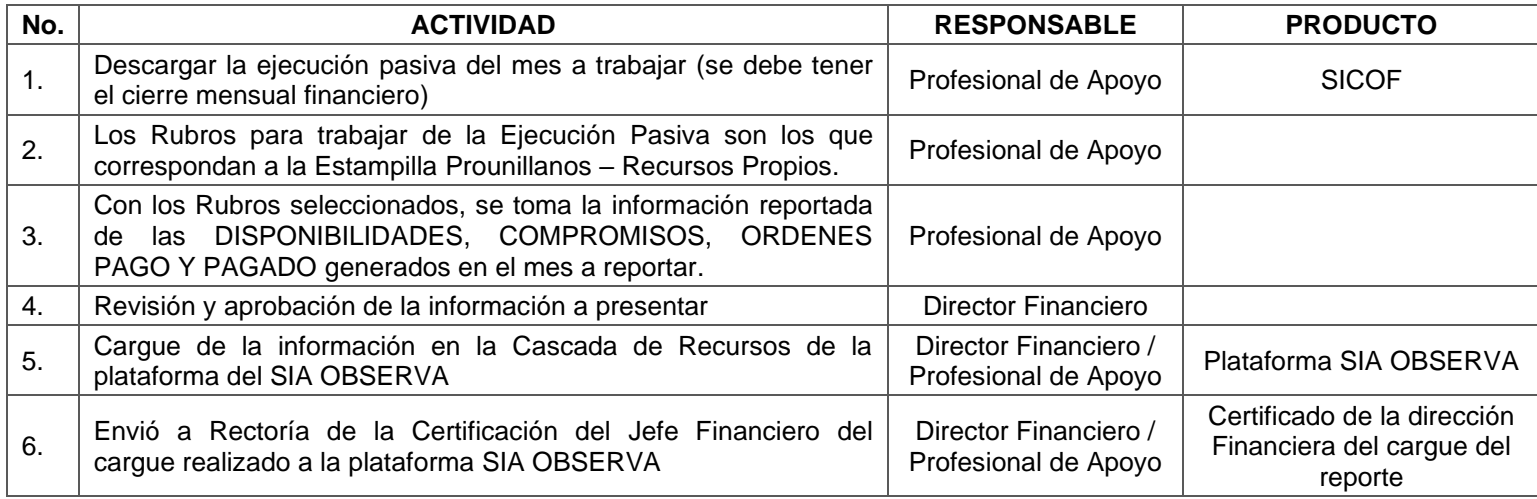

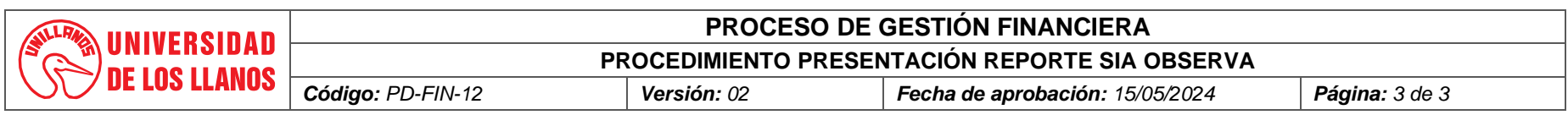

# **7. Flujograma:**

No aplica.

## **8. Documentos de Referencia**:

• **FO-FIN-03** Plan de Trabajo Dirección Financiera

### **9. Listado de anexos**

No aplica.

## **10. Historial de Cambios:**

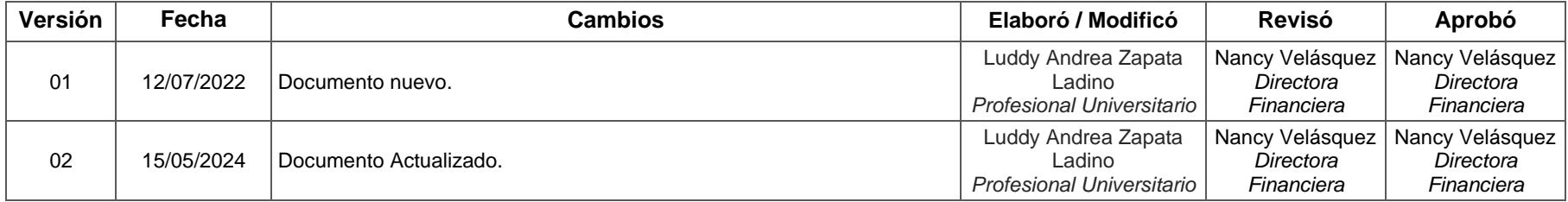